## INSTRUCTIVO MEDIO DE PAGO PARCIAL EN LINEA (PSE)

**1.** Ingresar a la página web de la Universidad [www.umng.edu.co](http://www.umng.edu.co/)

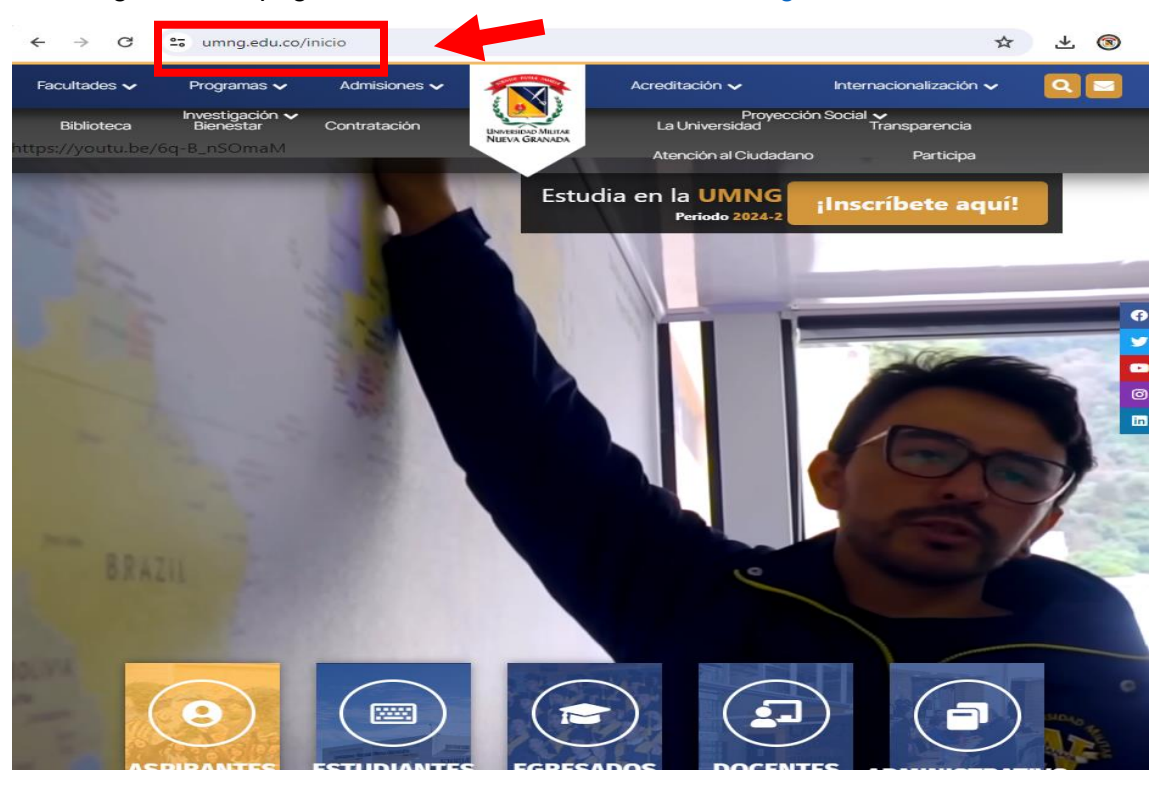

## **2.** Ingresar a la pestaña estudiantes

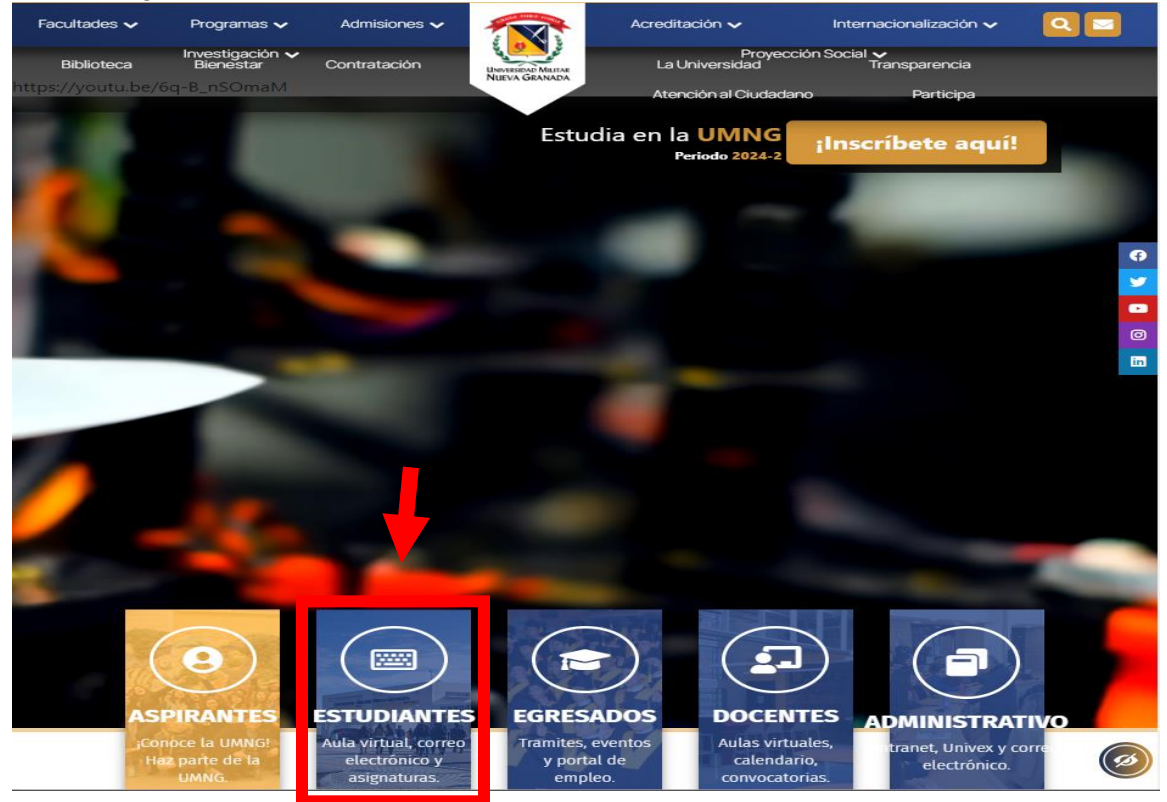

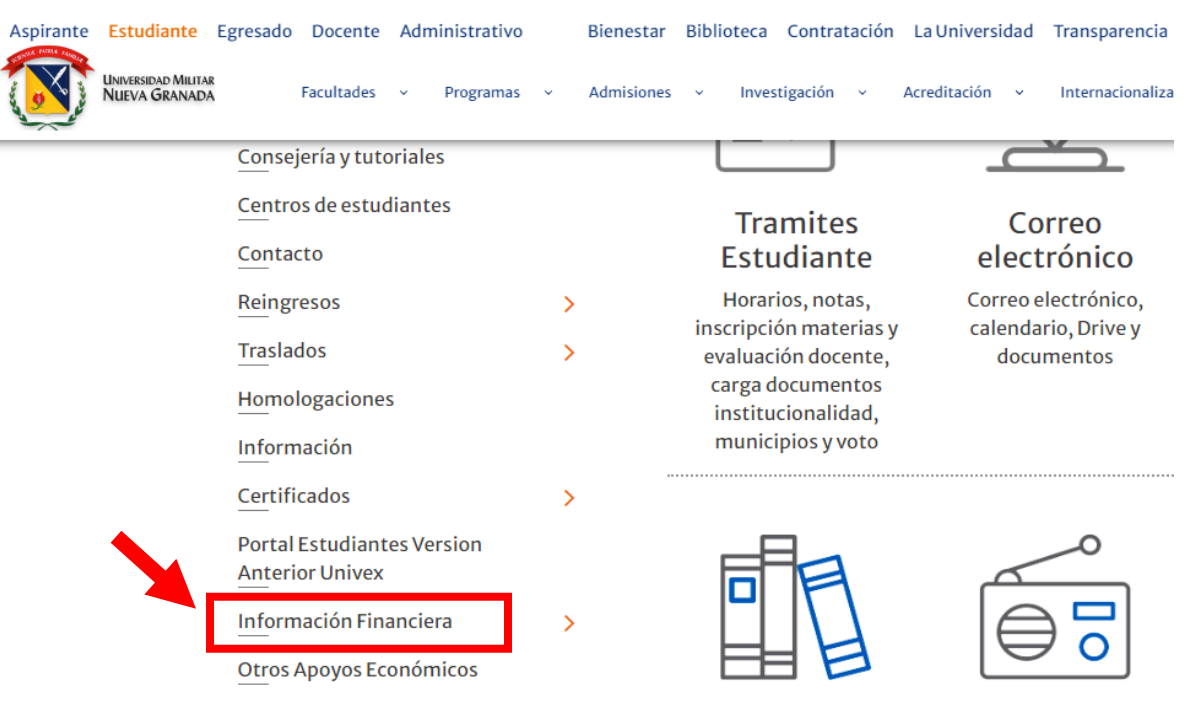

## **3.** Ingresar a la pestaña Información Financiera.

**4.** Ingresar a la pestaña Medios de Pago.

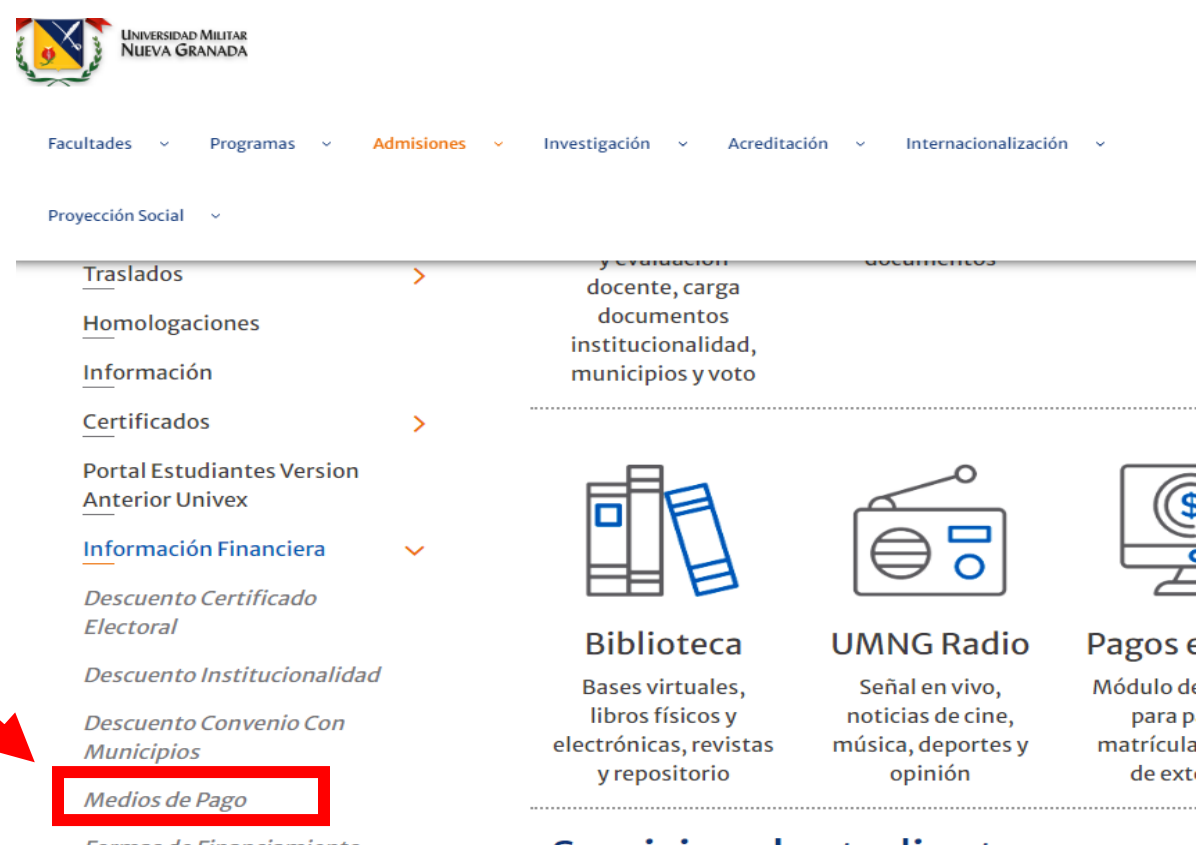

Formas de Financiamiento

Servicios al estudiante

## **5.** Ingresar al link relacionado en la opción Pagos en línea <https://www.umng.edu.co/pagos-en-linea>

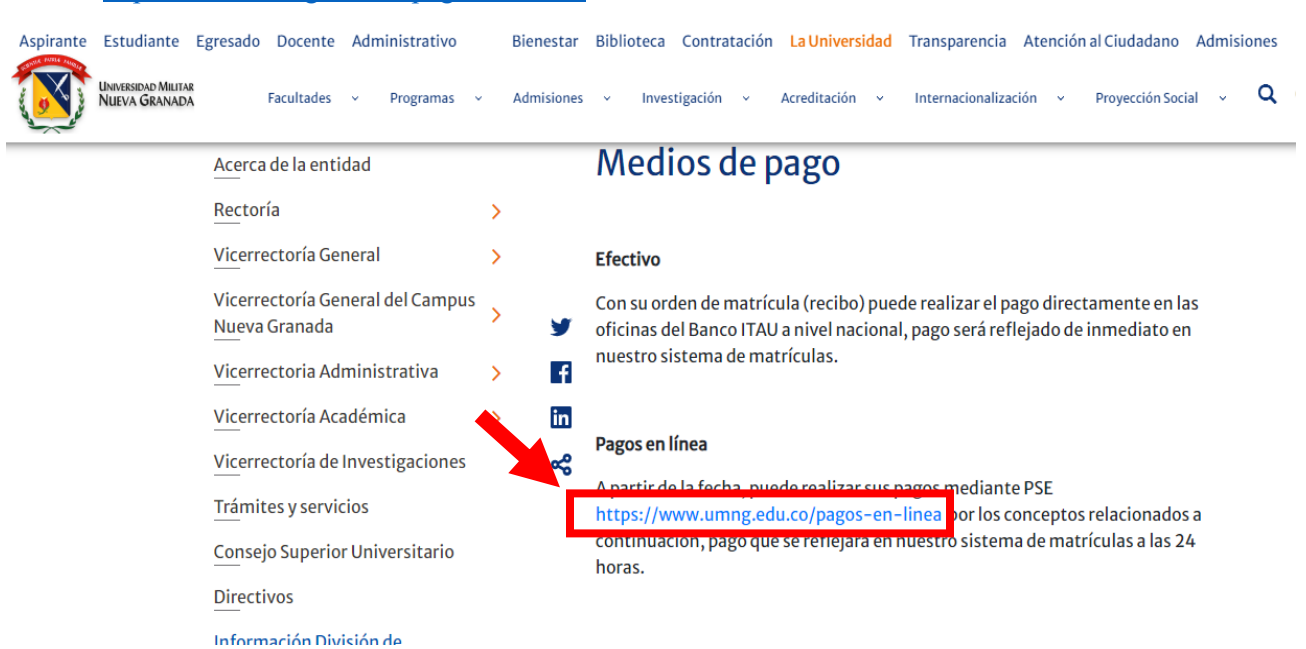

- 
- **6.** Aceptar los términos y condiciones para los pagos por medios electrónicos.

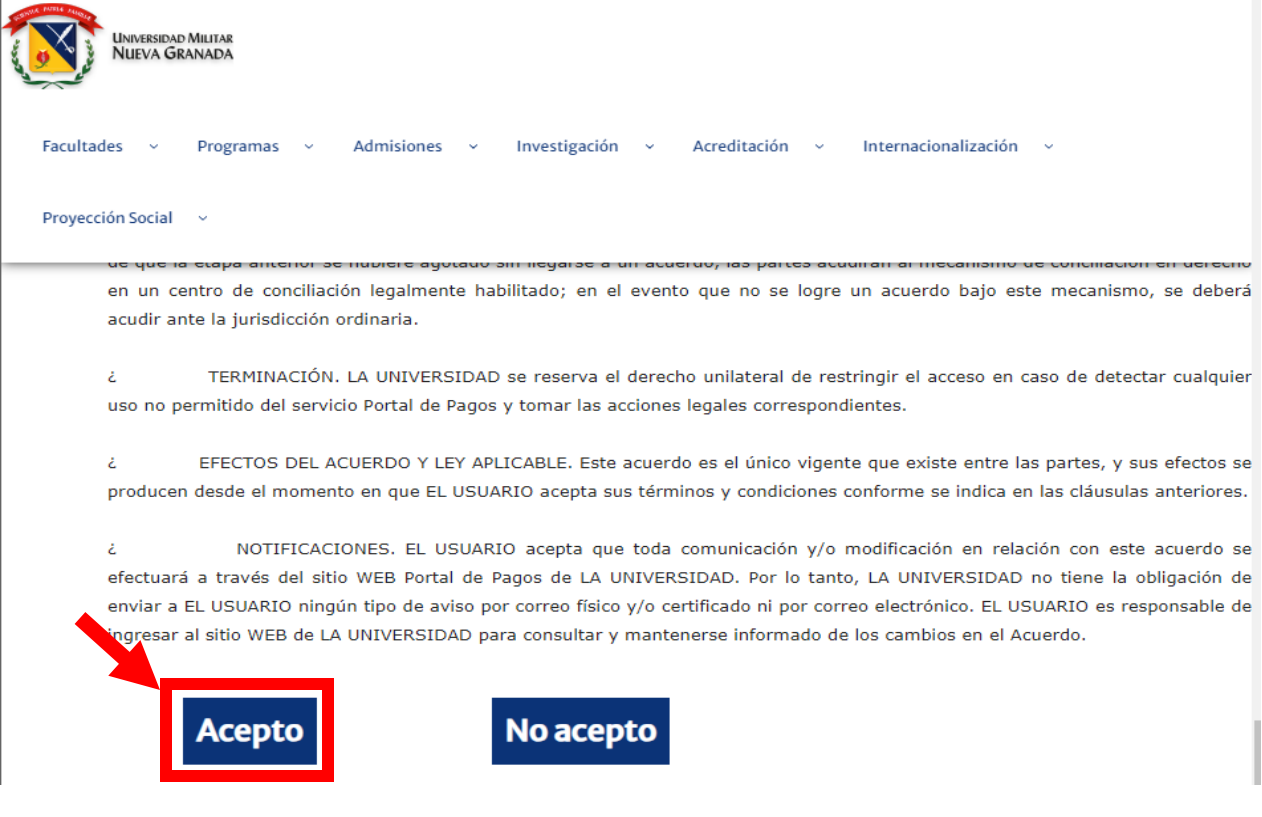

**7.** Puede ingresar de dos formas:

**7.1** Búsqueda por el número de identificación: ingresa el número de identificación, seleccione el cuadro buscar por cédula o tarjeta de identidad y dar clic en continuar.

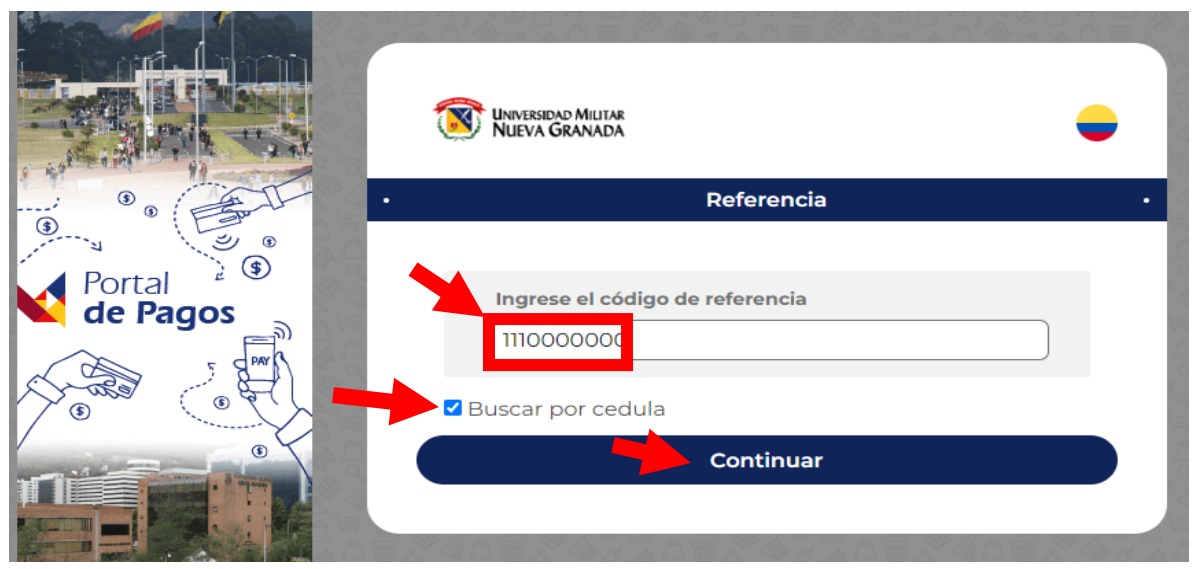

7.2 Búsqueda por número de referencia del recibo: Primero ubique el código de referencia de su recibo en la parte inferior. 1110550053

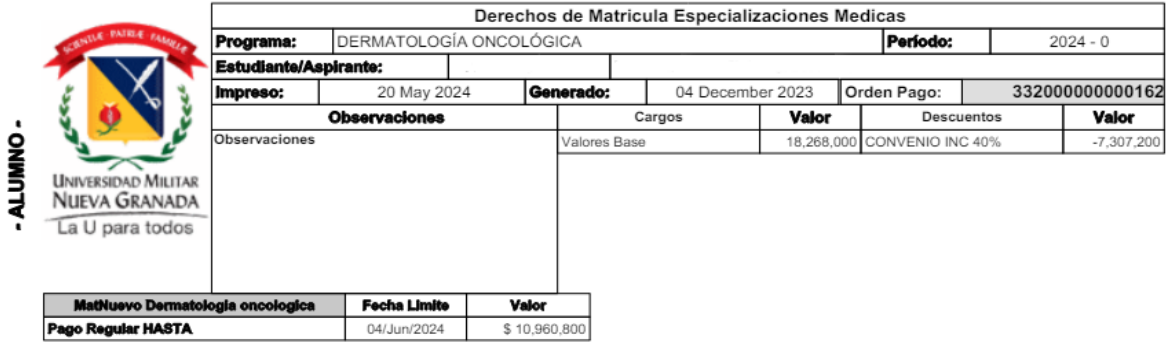

Puede realizar el pago en Efectivo o Cheque de Gerencia directamente en las oficinas del Banco ITAÚ. Si desea realizar el pago por PSE ingrese AQUI

Documento equivalente a Factura según decreto 1165 de 1996 Art.5 Num.4 - NIT: 800.225.340-8 Derechos de Matricula Especializaciones Medicas **PROGRAMA:** DERMATOLOGÍA ONCOLÓGICA Estudiante/Aspirante: MatNuevo Dermatologia oncologica Rec2/Sin recargo Impreso: 20 May 2024 Referencia: 33200000000016250110 04 December 2023 7.39 Generado: **UNIVERSIDAD MILITAR** NUEVA GRANADA La U para todos

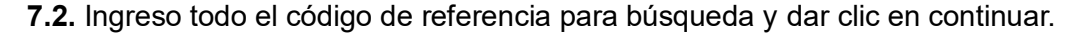

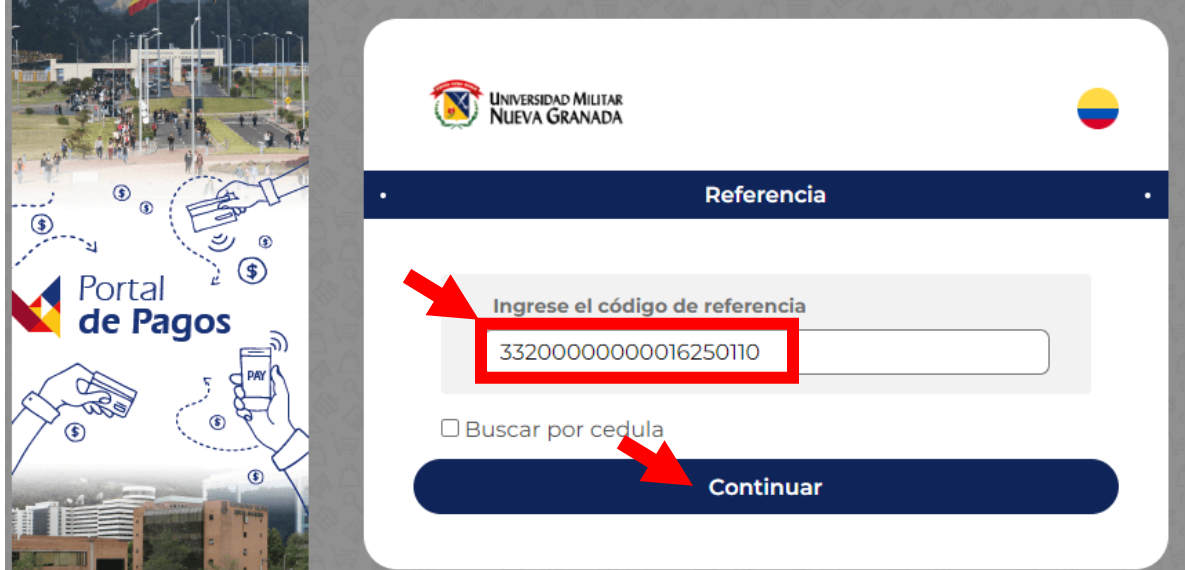

**8.** Seleccione la referencia que deba pagar:

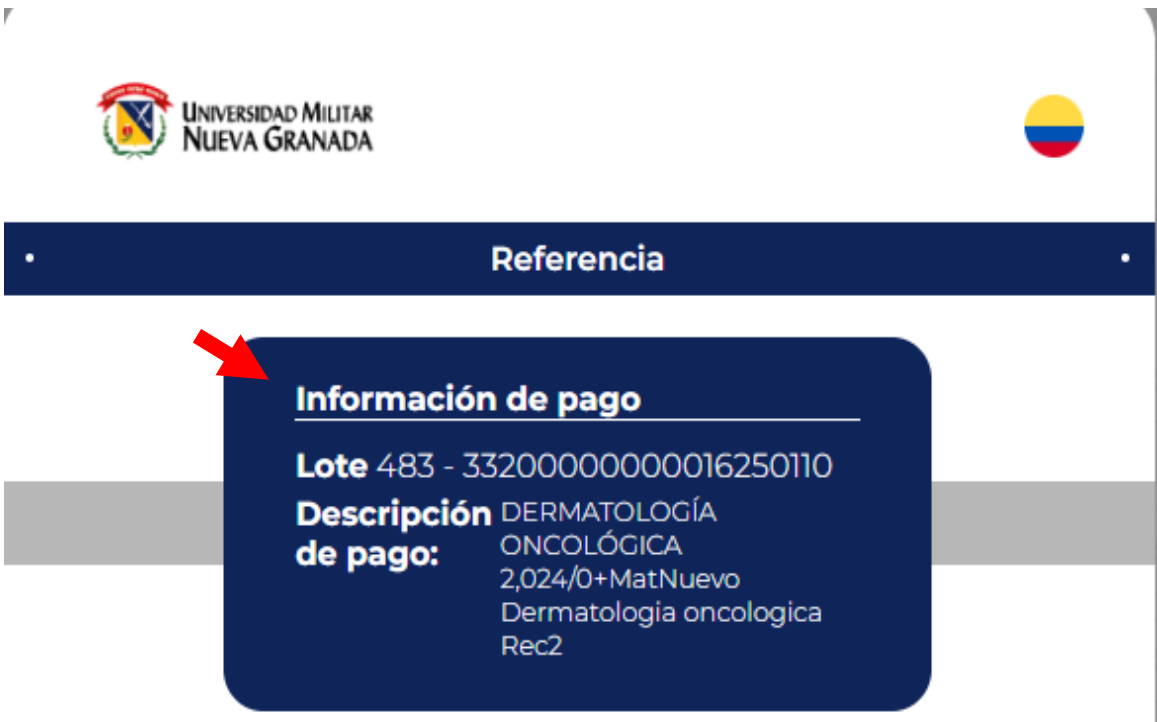

**9.** Puede realizar pago total o parcial de la siguiente manera:

9.1 **Parcial:** dar clic en la opción pago mínimo, se le habilitara el campo otro valor, allí podrá ingresar el valor que desee pagar, recuerde no digitar puntos o comas, por último, dar clic en continuar.

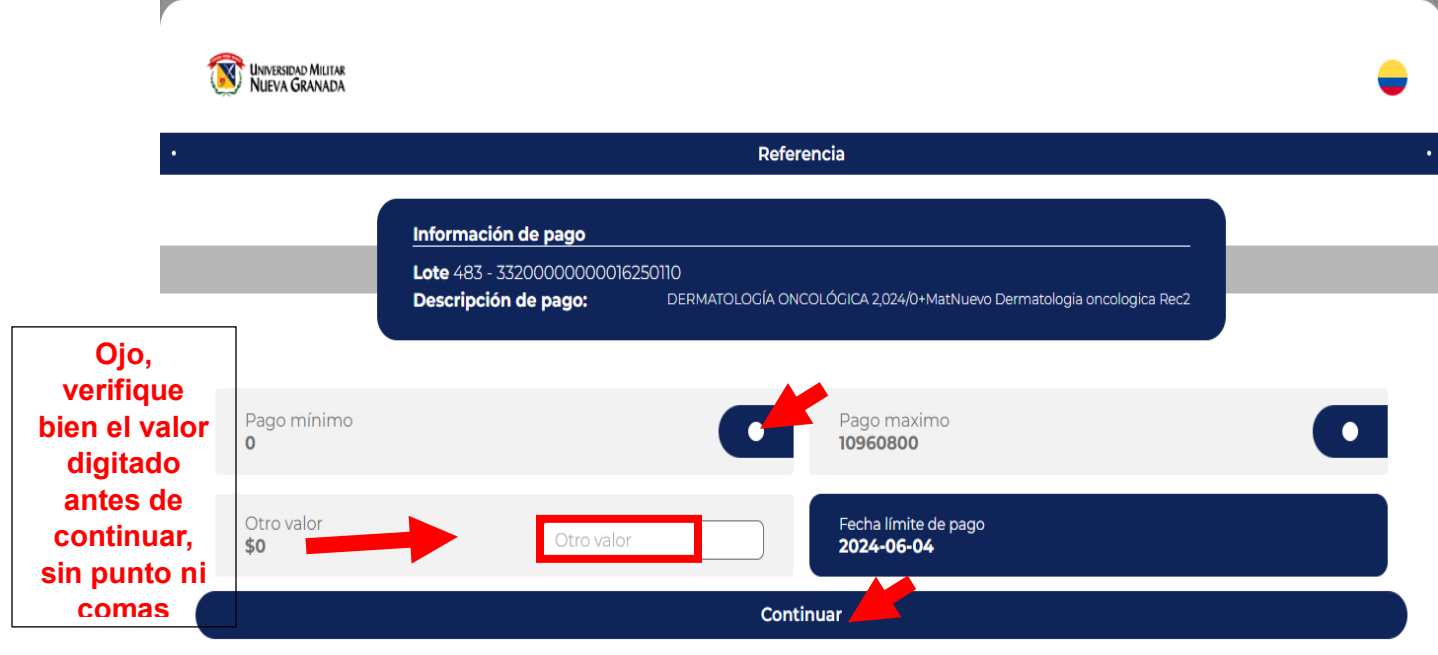

 $\mathbb{L}$ 

9.2. **Pago total:** dar clic en la opción pago máximo y dar clic en continuar.

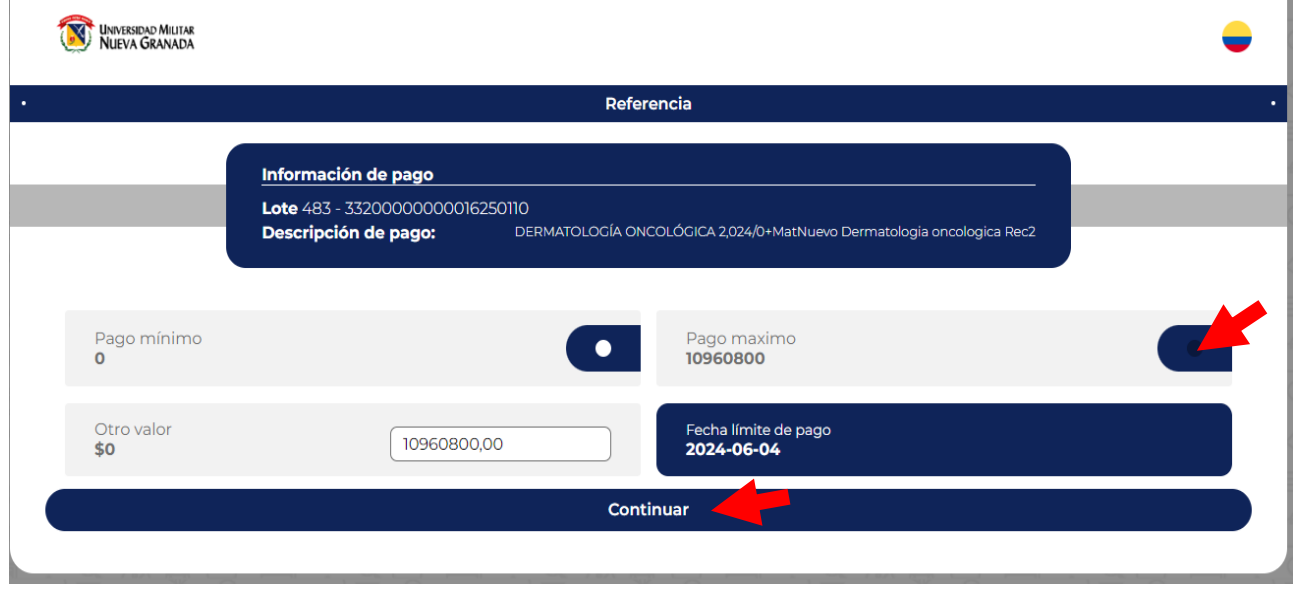

**10.** Seleccione la forma de pago, tarjeta de crédito o PSE.

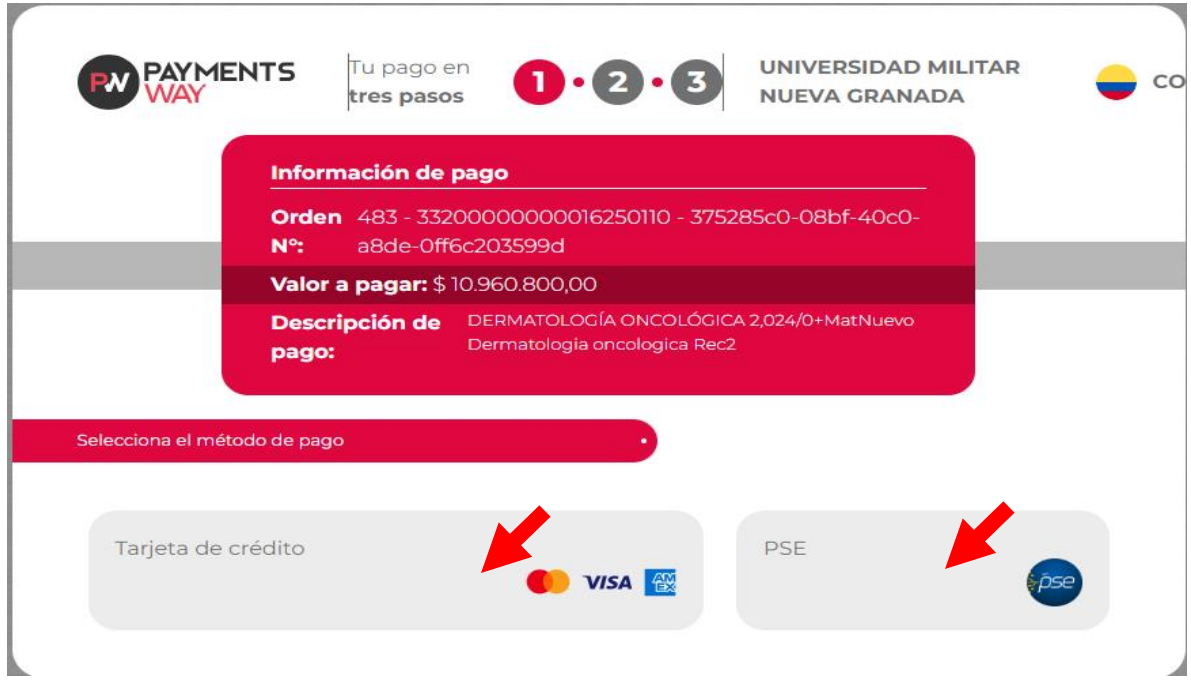

**11.** Diligenciar datos del estudiante, seleccionar términos y condiciones, clic en continuar :

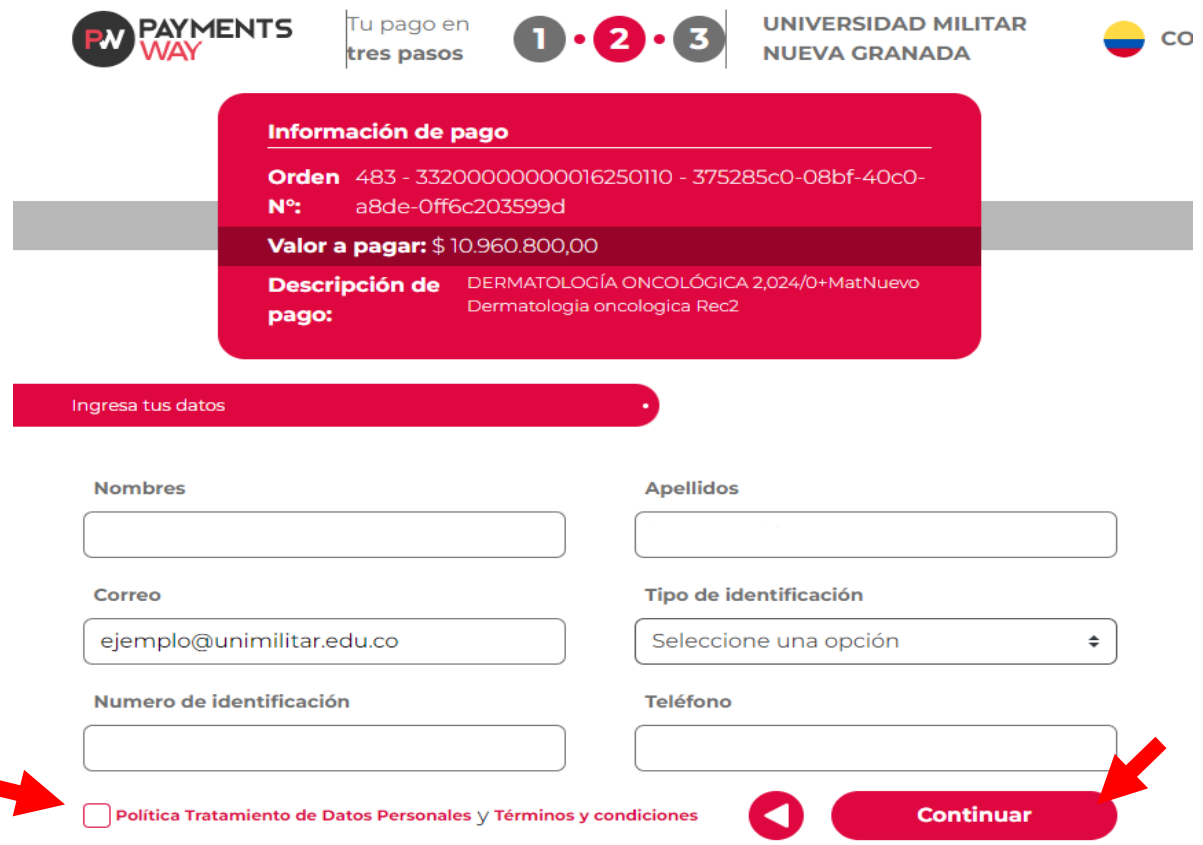

**12.** Diligenciar datos del pagador, antes de continuar su proceso para el pago, verifique el valor que va a pagar en la parte superior "valor a pagar".

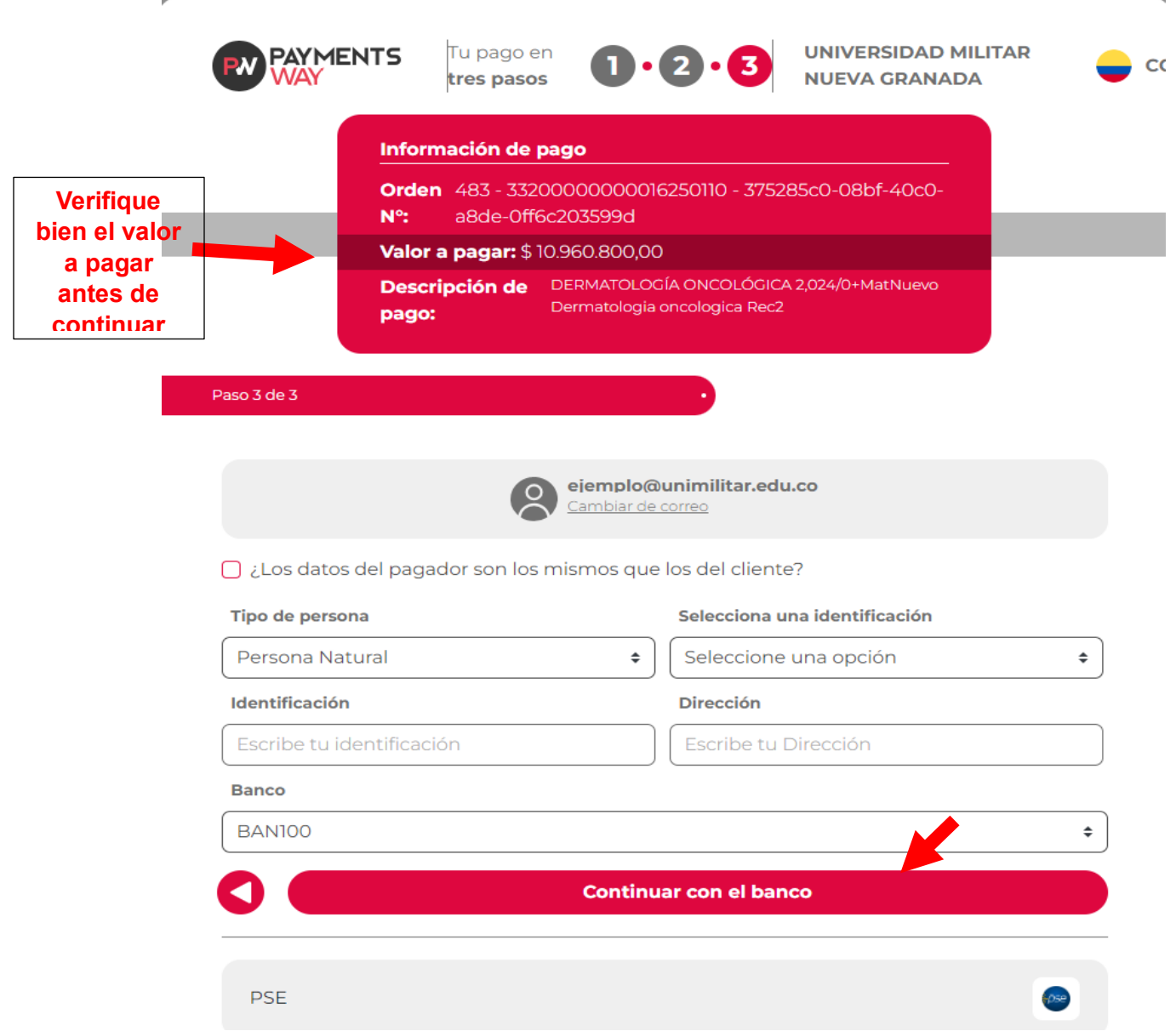

**13.** Recuerde que los pagos realizados en la plataforma de pagos en línea se reflejarán en nuestro sistema de matrículas a las 24 horas.